Tutorial do Repositório Digital APPGG

# Sumário

- **1.** [Recomendações](#page-2-0)
- **2.** [Fluxo do Depósito](#page-4-0)
- **3.** [Tipos de Submissão](#page-5-0)
	- **a.**[Arquivo Único](#page-6-0)
	- **b.** [Múltiplos Arquivos](#page-7-0)
- **4.** [Incluindo documentos](#page-8-0)
	- **a.** [Antes da Submissão](#page-9-0)
	- **b.** [Título](#page-13-0)
	- **c.** [Autoria](#page-14-0)
	- **d.** [Tipo de Documento](#page-15-0)
	- **e.** [Ano](#page-16-0)
	- **f.** [Assunto](#page-17-0)
	- **g.** [Palavras](#page-18-0) [-Chave](#page-18-0)
	- **h.** [Secretaria](#page-20-0)
	- **i.** [Descrição](#page-21-0)  [-](#page-21-0) [Arquivo Único](#page-21-0)
	- **j.** [Descrição](#page-22-0)  [-](#page-22-0) [Múltiplos Arquivos](#page-22-0)
	- **k.** [Revisão](#page-23-0)
	- **l.** [Licença](#page-24-0)
	- **m.** [Aguarde aprovação](#page-25-0)
- **5.** [Revisão da Gestão da Carreira](#page-26-0)
- **6.** [Busca](#page-28-0)
	- **a.** [Dicas de Busca](#page-35-0)
- **7.** [Contato](#page-37-0)
- **8.** [Anexo](#page-38-0)  [-](#page-38-0) [Sugestão de Capa](#page-38-0)
- **9.** [Anexo](#page-39-0)  [-](#page-39-0) [Tipo de Documento](#page-39-0)
- **10.** [Anexo](#page-40-0)  [-](#page-40-0) [Assunto](#page-40-0)

# <span id="page-2-0"></span>1.RECOMENDAÇÕES

**1.** Evite duplicação de arquivo - Na dúvida, busque pelo seu nome para verificar quais produtos já foram submetidos.

**2.** Cheque as informações - Verifique se as informações estão corretas. Caso haja algum erro ou inadequação, comunique a Gestão da Carreira.

**3.** Organize seus documentos antes de submeter. Ter todas as informações facilita o processo.

**4.** Escolha a versão atualizada - Caso tenha mais de uma versão do mesmo arquivo, suba a mais atualizada. Se, após a submissão do(s) seu produto(s), houver uma nova versão do(s) documento(s), você pode solicitar a atualização enviando um e-mail para a Gestão da Carreira com o documento atualizado.

**5.** Se o documento não tiver informações essenciais (título, autoria, secretaria e ano), recomendamos a adição de uma capa [\(Anexo](#page-38-0)).

# 2. FLUXO DO DEPÓSITO

O fluxo adotado nesse repositório utiliza as seguintes etapas

<span id="page-4-0"></span>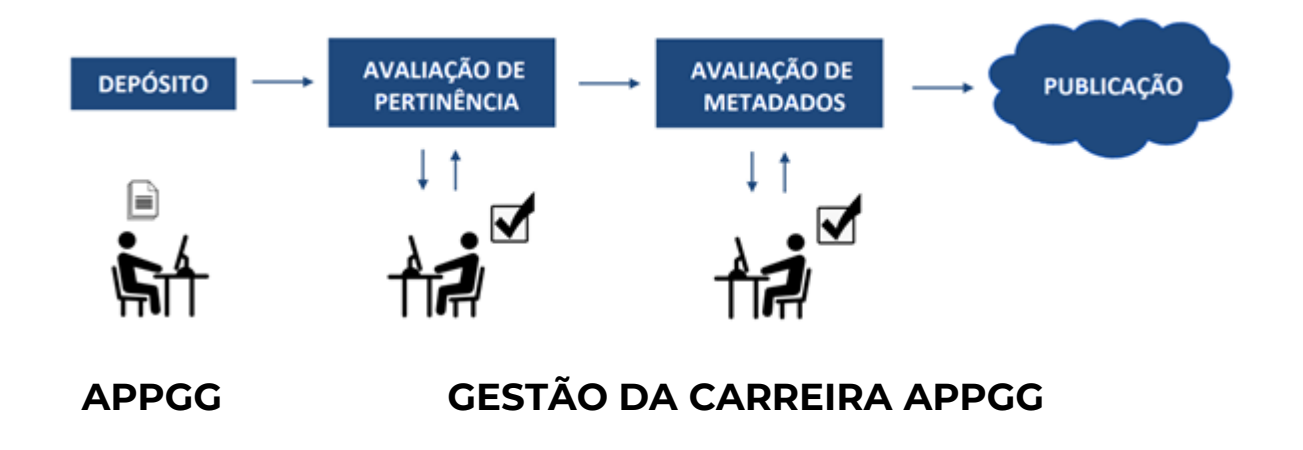

# 3. TIPOS DE SUBMISSÃO

<span id="page-5-0"></span>Antes de iniciar o processo, é necessário considerar que há dois tipos de submissões: as com **arquivo único** e as com **múltiplos arquivos**. Apesar de terem particularidades, ambos os tipos de submissões ocorrem no mesmo local e serão explicadas nos próximos itens.

Submissão com arquivo único: Nesse tipo de submissão, há um produto unitário **COLLEGE** independente dos demais produtos.

<span id="page-6-0"></span>**Exemplos:** um relatório final, uma planilha de indicadores, o fluxo de um processo, entre outros.

#### **Indicadores PPA Luan Ferraz Chaves**

URI: http://10.80.8.12:8080/xmlui/handle/123456789/306

#### Descrição:

Planilha com os indicadores do Plano Plurianual para a Secretaria

#### Mostrar registro completo

#### Arquivos deste item

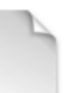

Nome: 20171128\_SVMA\_ind ... Tamanho: 109.0Kb Formato: Microsoft Excel 2007

Visualizar/Open

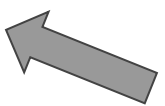

#### Este item aparece na(s) seguinte(s) coleção(s)

· Administração, orçamento e finanças

#### Programa Permanente de Capacitação - APPGGs - 2020 Poliana Lisboa de Almeida

URI: http://10.80.8.12:8080/xmlui/handle/123456789/904

#### Descrição:

Programa de Capacitação para a carreira de Analista de Políticas Públicas e Gestão Governamental (APPGGs) elaborado com base em programas prévios e levantamentos com membros da carreira. Criado em 2020, com versões no mês de marco e no mês de setembro, atualizada conforme contexto do momento para ser usado em anos seguintes. Composto por documento pdf (plano) e por planilha com lista de cursos identificados.

#### Mostrar registro completo

<span id="page-7-0"></span>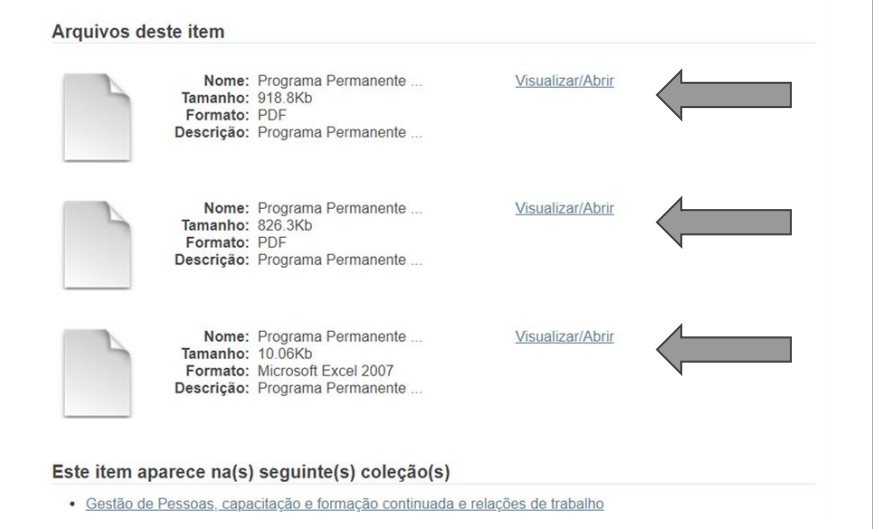

**Submissão com múltiplos arquivos:** Nesse tipo de submissão, há dois ou mais produtos que se relacionam entre si/são complementares e que serão submetidos de uma única vez. Recomendamos que esse procedimento seja efetuado caso tenham sido produzidos documentos que se complementam ou que, isoladamente, ficam descontextualizados.

*Exemplo:* um relatório e uma tabela produzida para suporte às análises apresentadas no relatório, compondo o mesmo produto

# <span id="page-8-0"></span>4. INCLUINDO DOCUMENTOS

# ANTES DA SUBMISSÃO

Caso já esteja cadastrado no Repositório e já tenha seu acesso liberado para a submissão de documentos, efetue seu **login** para ter acesso ao local de submissões e consulta dos documentos.

<span id="page-9-0"></span>Caso ainda não tenha um cadastro, realize o procedimento para cadastrar um usuário, e insira seu **e-mail da Prefeitura** (que será seu login). Você precisará **escolher uma senha**, pois essa não será automaticamente a mesma do seu acesso aos computadores da Prefeitura.

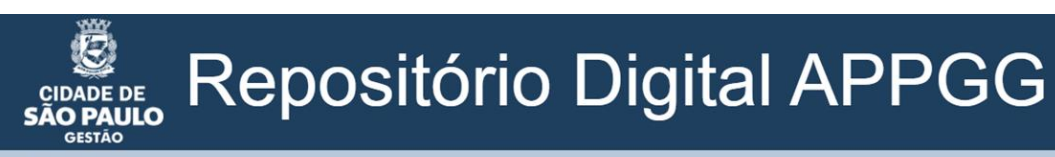

Página inicial

### **Comunidades**

Selecione uma comunidade para navegar nas colecões.

- · 1. Instrumentos e Normativos da Carreira
- 2. Produtos
- · 3. Formação e Integração

### Submissões recentes

Programa Permanente de Capacitação - APPGGs - 2020 Poliana Lisboa de Almeida

Orientação sobre o Plano de Trabalho Individual (PTI) Gestão da Carreira APPGG

Orientação sobre o Plano de Atuação Institucional (PAI) Gestão da Carreira APPGG

Orientação sobre avaliação de estágio probatório Gestão da Carreira APPGG

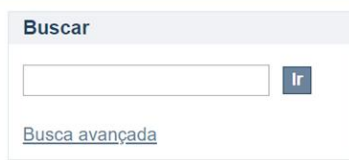

Entrar

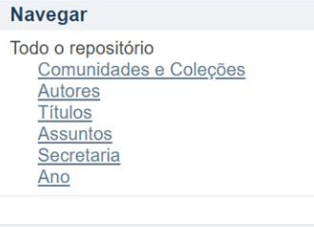

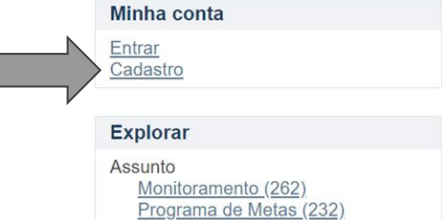

### Vá até a comunidade **"Produtos"**

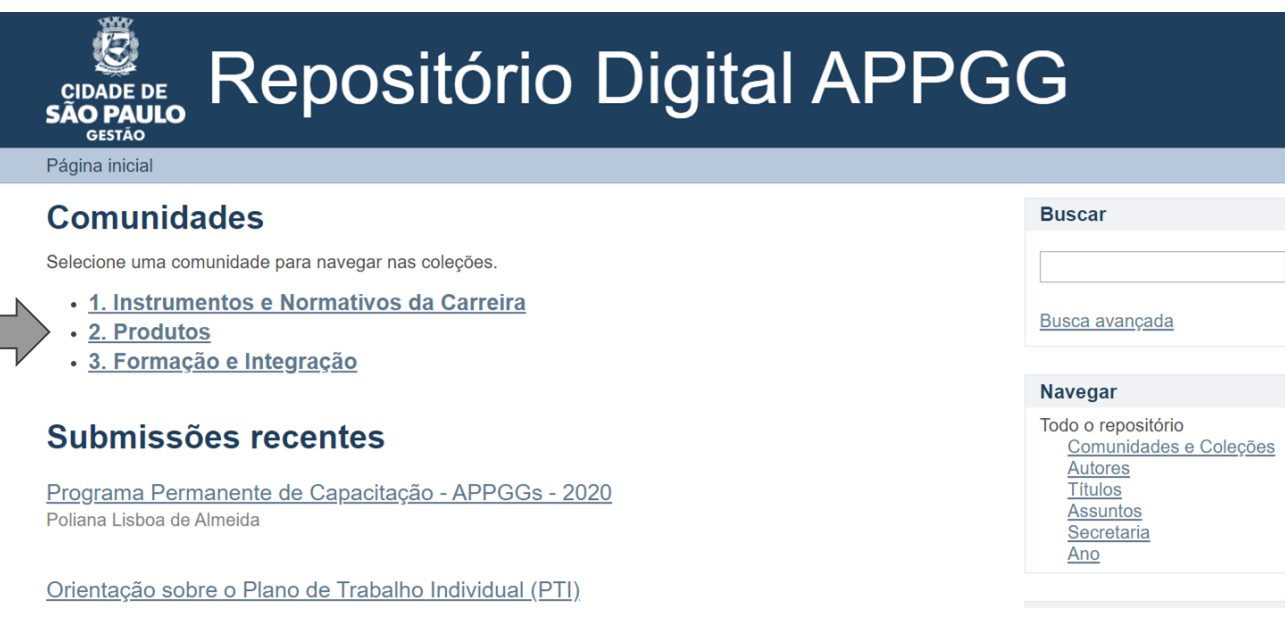

Escolha, entre as coleções, qual é mais adequada para a submissão do seu produto. Lembrando que as coleções são correspondentes às áreas de atuação previstas para a carreira. È importante que apenas uma seja escolhida para que não haja duplicidade de documentos em outras coleções.

Inicie o processo de submissão!

#### Página inicial  $\rightarrow$  2. Produtos

### 2. Produtos

#### Navegar por

- Autores
- · Títulos • Assuntos
- · Secretaria
- $-$  Ano

Pesquisar nesta comunidade e nas suas coleções:

Nessa seção você encontrará os produtos feitos pelos APPGGs ao longo de sua alocação. Os produtos estão divididos de acordo com as atividades da carreira (Art. 3º da Portaria 12/SG/2018).

#### Coleções nesta comunidade

- · Administração, orçamento e finanças
- Convênios e Parcerias
- · Desenvolvimento Institucional e Organizacional
- · Gestão de Pessoas, capacitação e formação continuada e relações de trabalho
- · Gestão de Projetos
- · Gestão documental e de informações
- · Gestão estratégica de compras: licitações, contratos, bens e patrimônio
- · Guia de serviços e melhoria do atendimento ao cidadão
- · Implantação do Processo Eletrônico
- · Planejamento Estratégico
- · Racionalização de Serviços e Processos
- · Sistematização e Análise de Dados e Indicadores

# TÍTULO

Recomendamos que as palavras do título se iniciem com a **primeira letra maiúscula** e as demais minúsculas, com exceção dos conectores e de siglas .

Separe os subtítulos utilizando hífen ( - ) *Exemplo :* Relatório do 15 º Fórum APPGG - Gestão da Mudança

Títulos considerados genéricos, ou com chances de haver documentos com o mesmo título, devem utilizar especificadores (número, ano, indicação de partes ou do todo, etc . ) . *Exemplo :* Plano Municipal de Segurança Viária de 2019 .

<span id="page-13-0"></span>*Embora exista o campo "ano",* "ano", a *especificação no título se faz importante para que seja identificável de imediato .*

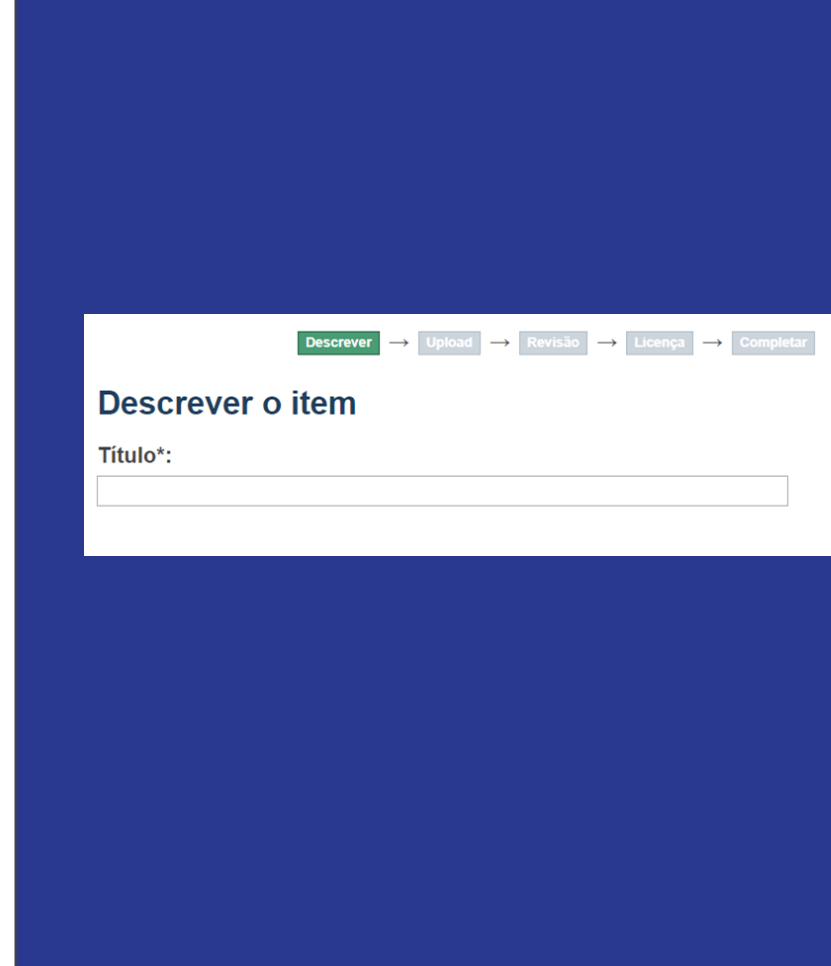

<span id="page-14-0"></span>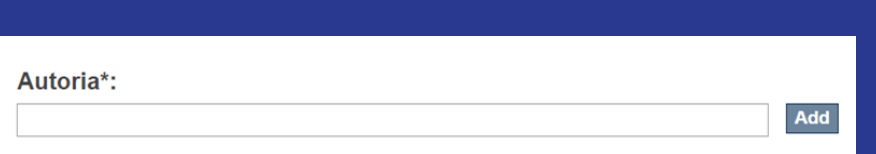

# AUTORIA

Colocar o nome completo da pessoa ou entidade utilizando a **primeira letra maiúscula e as restantes minúsculas**, com exceção dos conectores. Seguir essa regra é fundamental para evitar duplicidade de mesma autoria.

*Exemplo:* Maria de Jesus (*correto*) Maria De Jesus (*incorreto*)

É possível adicionar mais de uma autoria.

Insira **um nome por vez,** ao invés de separá-los por vírgulas ou outros conectores.

# TIPO DE DOCUMENTO

Este campo é composto por uma lista já predeterminada ([Anexo](#page-39-0)). Para escolher o tipo de documento, basta clicar em algum dos tipos na lista .

<span id="page-15-0"></span>Em casos de submissões de múltiplos arquivos que sejam de diferentes tipos (como uma Planilha e um Relatório), é possível selecionar todos os tipos requeridos, pressionando as teclas "CTRL" ou "SHIFT" .

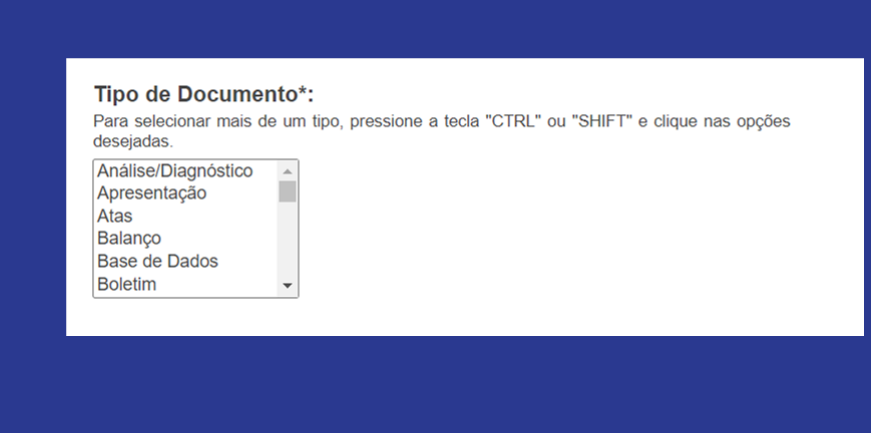

<span id="page-16-0"></span>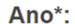

## ANO

Coloque somente o ano de referência do documento (4 dígitos numéricos). O mês e/ou o dia podem ser especificados no campo "Descrição", caso desejável. Entende-se por ano de referência a data de elaboração do documento (ou de publicação, quando for o caso).

*Exemplo:* Lei de Diretrizes Orçamentárias de uma secretaria foi aprovada em 2018, mas entrou em vigor em 2019. O ano de referência será o ano da publicação do instrumento, ou seja, 2018.

# ASSUNTO

Esse campo apresenta uma lista de termos já estabelecidos (<u>[Anexo](#page-40-0)</u>), selecione quantos assuntos julgar necessário para contemplar o produto a ser inserido, pressionando "CTRL" ou "SHIFT" .

Nos casos de submissões com múltiplos arquivos, os assuntos selecionados devem englobar todos os produtos que serão inseridos .

<span id="page-17-0"></span>Dica : Antes de iniciar a submissão, olhe a lista geral, que está disponibilizada, para escolher quais assuntos mais se adequam aos documentos que serão submetidos .

#### Assunto:

Para selecionar mais de um assunto, pressione a tecla "CTRL" ou "SHIFT" e clique nas opções desejadas.

Acão Judicial Acessibilidade Acompanhamento Financeiro Adolescência e Juventude Agricultura Álcool e drogas

<span id="page-18-0"></span>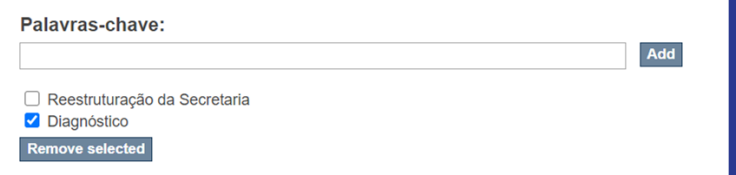

### PALAVRAS-CHAVE

Esse campo é aberto e podem ser inseridas quantas palavras forem necessárias para contemplar o(s) produto(s).

Insira **uma palavra por vez,** ao invés de separá-las por vírgulas ou outros conectores.

Caso tenha inserido uma palavra incorretamente, é possível excluí-la selecionando a caixa de seleção ao lado da palavra e clicando em "remover seleção"

Nos casos das submissões com mais de um arquivo, há apenas esse campo para todas as palavras-chave, logo, elas devem englobar todos os arquivos que serão inseridos.

A **primeira letra** de cada palavra deve ser **maiúscula** e as palavras devem estar acentuadas

*Exemplo :* Regionalização do Orçamento

Caso haja algum nome que tenha uma **sigla** , coloque o **nome todo** e entre parênteses a sigla, como mostra o exemplo abaixo . *Exemplo :* Marco Regulatório das Organizações da Sociedade Civil (MROSC)

Coloque palavras que sejam **específicas do conteúdo** e que **não estejam** presentes no campo **"Assuntos"** para que, dessa forma, a identificação e a busca sejam facilitadas . *Exemplo :* "Orçamento" deve estar em "Assuntos" e "Orçamento Participativo" em "Palavras -Chave" .

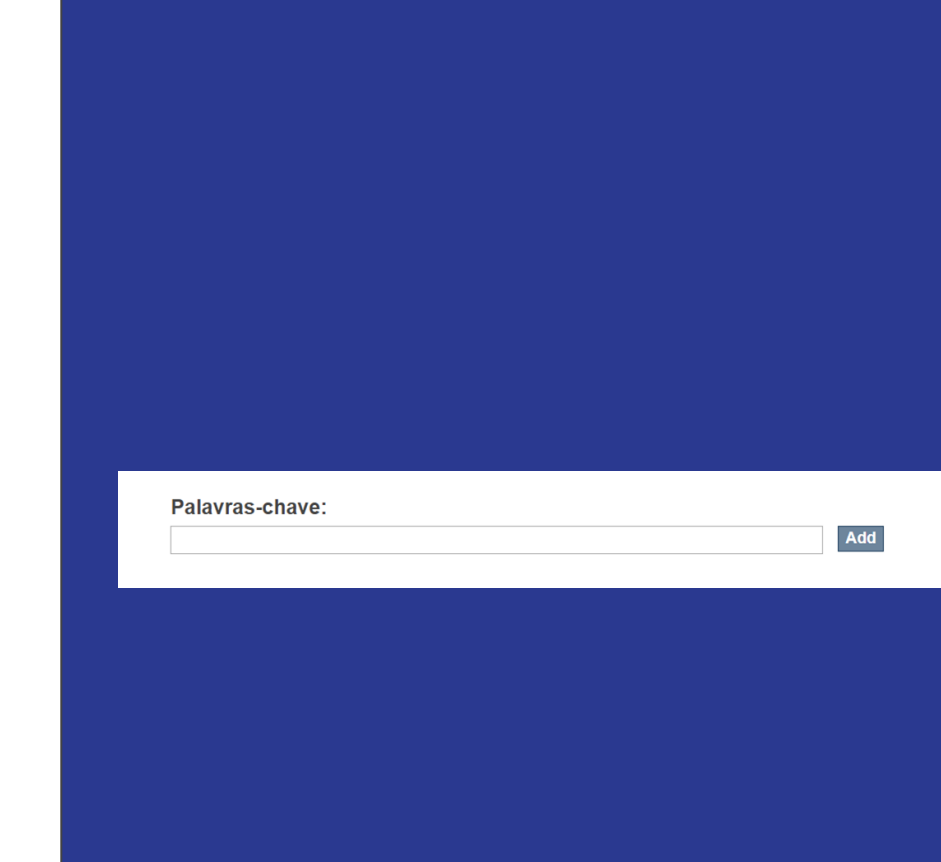

<span id="page-20-0"></span>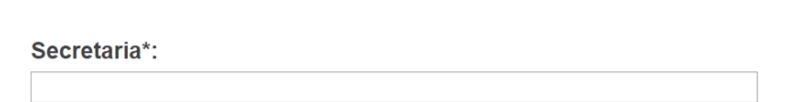

# **SECRETARIA**

Neste campo aberto, coloque o **nome completo da secretaria** com todas as iniciais maiúsculas, seguido da sigla da secretaria entre parênteses.

**Atenção!** Para os órgãos da Prefeitura, **não esqueça** de colocar o "Municipal".

*Ex.:* Secretaria Municipal de Gestão (SG)

# DESCRIÇÃO ARQUIVO ÚNICO

<span id="page-21-0"></span>Nesse campo, faça uma breve descrição contextualizando o conteúdo do documento. Recomendamos que seja feito em até 80 palavras, para ser simples e de rápida compreensão.

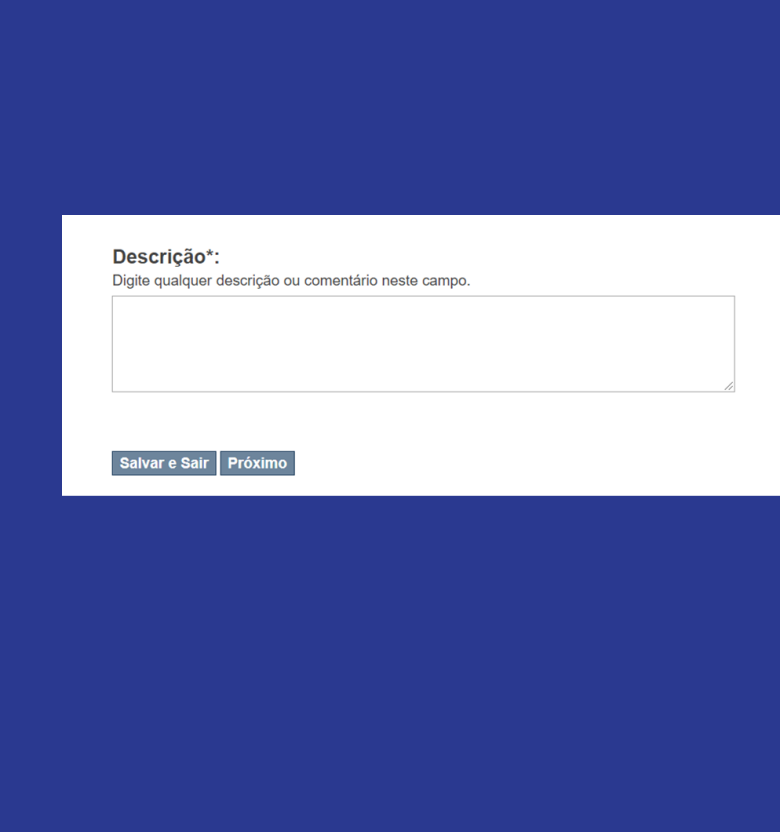

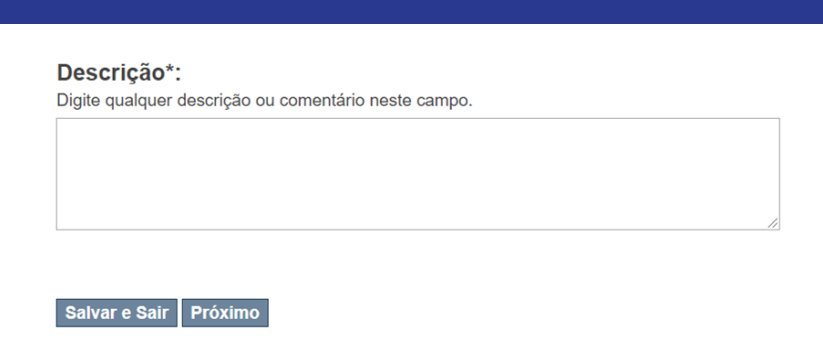

#### Upload do arquivo(s)

#### Arquivo:

Por favor, indique o caminho completo do arquivo em seu computador correspondente ao item. Se você clicar em "Buscar...", uma nova janela irá abrir permitindo que você selecione o arquivo em seu computador.

Escolher arquivo Nenhum arq...o selecionado

#### Descrição do arquivo:

Opcionalmente, poderá fornecer uma breve descrição do arquivo, por exemplo "Artigo" principal", ou "Leitura de dados da experiência"

#### Upload do arquivo e Adicionar outro

#### <span id="page-22-0"></span>Salvar e Sair

DESCRIÇÃO MÚLTIPLOS Faça umaRQUIVOS escrição contextualizando o conteúdo geral dos produtos em até 80 palavras e liste quais documentos serão inseridos.

Ao passar para a página de upload de arquivos, descreva cada um dos arquivos, individualmente, no campo aberto. Recomendamos que a descrição de cada arquivo não ultrapasse 80 palavras.

# **REVISÃO**

<span id="page-23-0"></span>Aqui você poderá checar as informações inseridas e alterar algo se desejar

### Item submetido

**Descrever**  $\rightarrow$ Upload  $\rightarrow$  Revisão  $\rightarrow$  Licença  $\rightarrow$  Completar

### Revisar a submissão

#### Descrever o item

Titulo\*:

Reorganização da Secretaria Municipal de Segurança Urbana (SMSU) - Planejamento, análise e diagnóstico

Autoria\*: Marília Romão Capinzaiki

Autoria\*: Vinicius Felix da Silva

Tipo de Documento\*: Análise/Diagnóstico

Ano<sup>\*</sup>: 2017

Assunto: Estrutura Organizacional

Assunto: Segurança Urbana

Palavras-chave: Reestruturação da Secretaria

Palavras-chave: Diagnóstico

Secretaria\*: Secretaria Municipal de Segurança Urbana

Descricão\*: O relatório é resultado do Grupo de Trabalho responsável por elaborar uma proposta de reorganização da Secretaria.

Corrigir um destes

#### Upload do arquivo(s)

20171221 SMSU Relatório GT Reestruturação SMSU.pdf - Adobe PDF (Conhecido)

Corrigir um destes

### Licenca distribuída

O Repositório Digital APPGG utiliza-se de transparência, ainda que permita a restrição de acesso a documentos em casos específicos.

Ao cumprir esta última etapa da submissão, você assegura que:

1. Foram seguidos os termos e reguisitos estabelecidos no manual de uso do Repositório Digital APPGG.

2. O conteúdo da publicação e dos objetos digitais é de propriedade da Prefeitura Municipal de São Paulo e, caso baseado em trabalho patrocinado ou apoiado por organização externa, teve o uso autorizado e os direitos devidamente cedidos

3. O conteúdo dos objetos digitais submetidos não configura nenhuma das hipóteses legais de restrição de acesso:

Apuração preliminar (Art. 201 da Lei nº 8989/1979)

- Atividades de controle interno (Art. 30, IX. do Decreto nº 53623/2012).
- Determinação Judicial para restrição de informações (Art. 330 da Lei nº 2848/1940 Código Penal)
- Documento Preparatório (Art. 7º, parágrafo 3º, da Lei nº 12527/2011)
- Informação classificada como sigilosa pelo CMAI (Art. 30, inciso IV do Decreto nº 53623/2012)
- Informação pessoal (Art. 31 da Lei nº 12527/2011)
- Informações obtidas por atividades de Fiscalização (Art. 8º, parágrafo 2º, do Decreto nº 53623/2012)
- Investigação de Responsabilidade do Servidor (Art. 30, IX, do Decreto nº 53623/2012)
- Risco à estabilidade econômica (Art. 23, IV, da Lei Federal nº 12527/2012)
- Sigilo Contábil (Art. 1190 da Lei nº 10406/2002)
- Sigilo de Valor Estimado de Contrato (Art. 34 da Lei 13303/2016)
- Sigilo do denunciante (Art. 13 da Lei Municipal nº 13725/2004)
- Sigilo Empresarial (Art. 169 da Lei nº 11101/2005)
- Sigilo Fiscal (Art. 198, caput, da Lei nº 5172/1966).

Em caso de dúvidas, entre em contato com os administradores do sistema.

#### Licença distribuída:

 $\Box$  Eu concordo com os termos acima

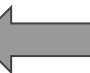

<span id="page-24-0"></span>Salvar e Sair Submissão completa

# LICENÇA

Ao fazer o upload do(s) arquivo(s), haverá a necessidade de concordar com os termos do Repositório Digital para que  $do(s)$ carregamento arquivo(s) seia finalizado.

# AGUARDE A APROVAÇÃO

Após realizar a submissão, seu produto ainda não estará disponível para consulta <u>no Repositório</u>. A gestão da Carreira irá revisar a submissão para verificar se houve algum erro no preenchimento .

Você pode verificar o *status* no campo "Submissões" .

Quando a aprovação for concluída, você receberá um e -mail informando .

<span id="page-25-0"></span>Após isso, o produto estará disponível para acesso!

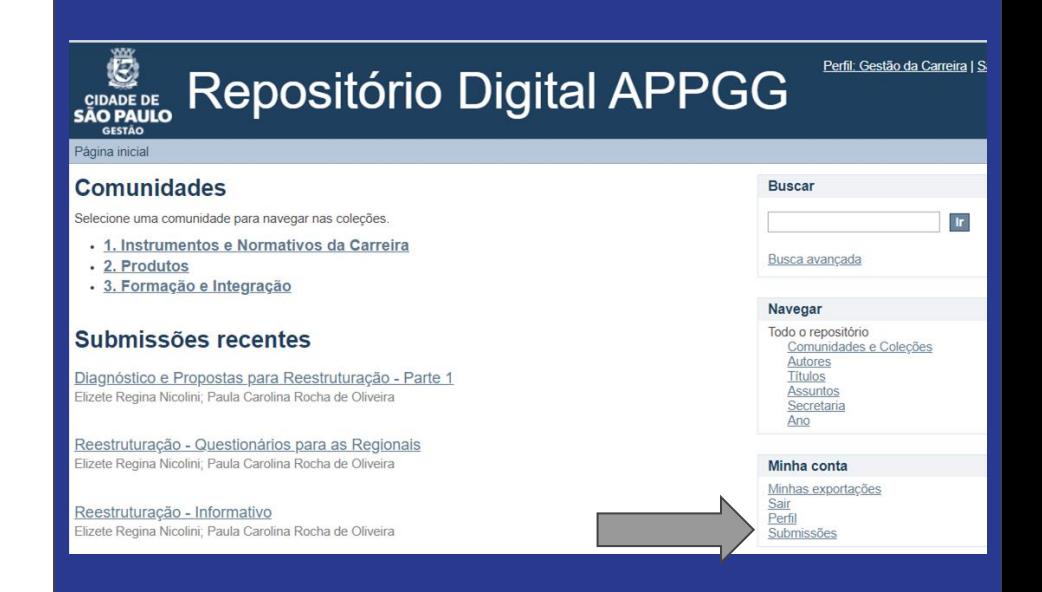

#### Submissões para serem revisadas

Estas são as suas submissões concluídas que estão sendo analisadas pelos revisores da coleção.

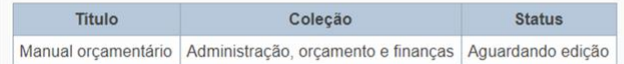

# <span id="page-26-0"></span>5. REVISÃO DA GESTÃO DA CARREIRA

Após a submissão de seu(s) produto(s), haverá uma etapa de **revisão** por parte da **Gestão da Carreira** para verificar:

**(i)** pertinência do documento à comunidade ou coleção escolhida **(ii)** se nenhum campo foi preenchido erroneamente e **(iii)** se alguma informação está ausente.

Caso não haja nenhum erro, o produto será aprovado e ficará disponível para consulta.

Caso haja algum erro, você será notificado/a das alterações a serem realizadas.

<span id="page-28-0"></span>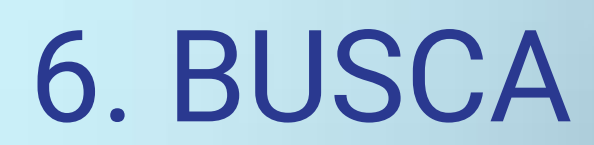

O sistema DSpace oferece um mecanismo de **busca** tanto simples como avançada.

Para pesquisar em todo o acervo, é possível utilizar a **busca simples** através da caixa de pesquisa, que se localiza na parte superior à direita da página inicial.

#### **DE**<br>CIDADE DE<br>**SÃO PAULO Repositório Digital APPGG** GESTÃO

Página inicial

#### **Comunidades**

Selecione uma comunidade para navegar nas colecões

- · 1. Instrumentos e Normativos da Carreira
- 2. Produtos
- · 3. Formação e Integração

#### Submissões recentes

Diagnóstico e Propostas para Reestruturação - Parte 1 Elizete Regina Nicolini; Paula Carolina Rocha de Oliveira

Reestruturação - Questionários para as Regionais Elizete Regina Nicolini; Paula Carolina Rocha de Oliveira

Reestruturação - Informativo Elizete Regina Nicolini; Paula Carolina Rocha de Oliveira

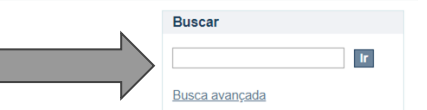

**Navegar** Todo o repositório Comunidades e Coleções **Autores Títulos Assuntos** Secretaria Ano

Perfil: Gestão da Carreira | Sai

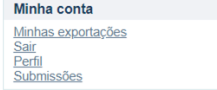

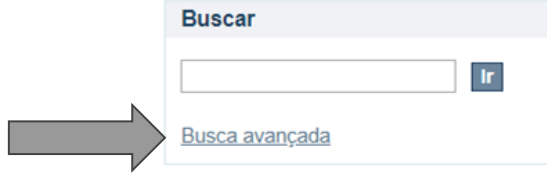

### **Buscar**

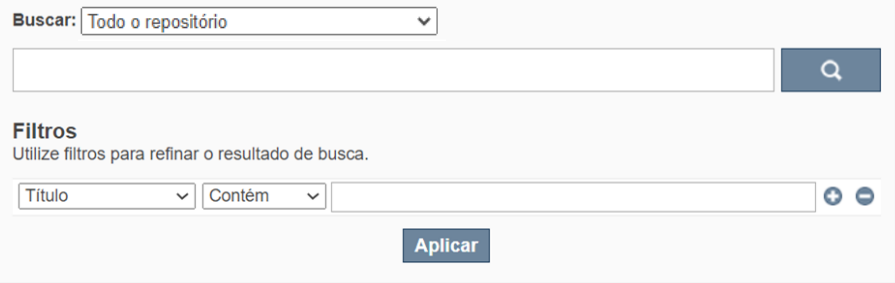

Também é possível realizar a **pesquisa avançada**, na qual você pode filtrar sua busca pelas comunidades e pelos metadados (como Autoria, Secretaria, Ano e outros).

Ao utilizar os filtros, selecione aquele que deseja e clique em aplicar .

Se quiser utilizar um novo filtro e manter o anterior, você deve clicar no ícone **mais** (+) .

Mas se quiser utilizar apenas o novo filtro, você pode substituir o filtro que está sendo utilizado e clicar em aplicar .

Se quiser remover algum dos filtros utilizados, você deve clicar no ícone **menos** (-) e, depois, em aplicar.

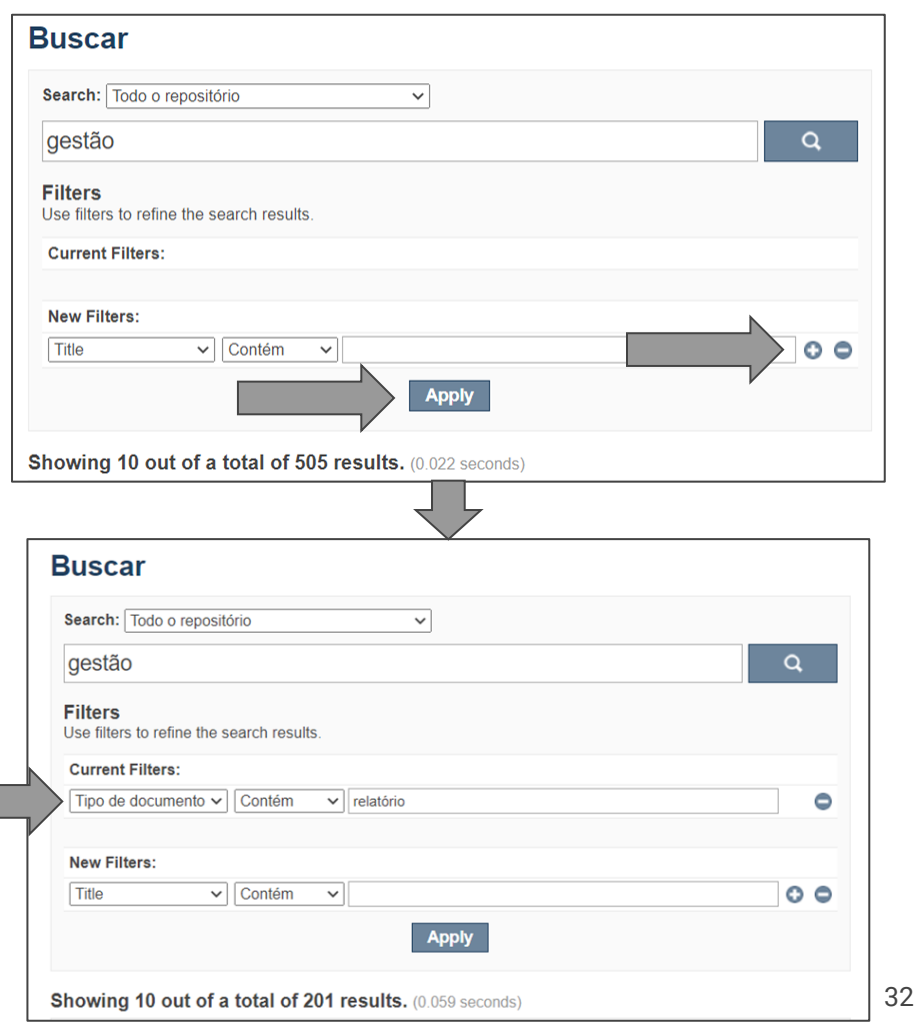

### **Buscar**

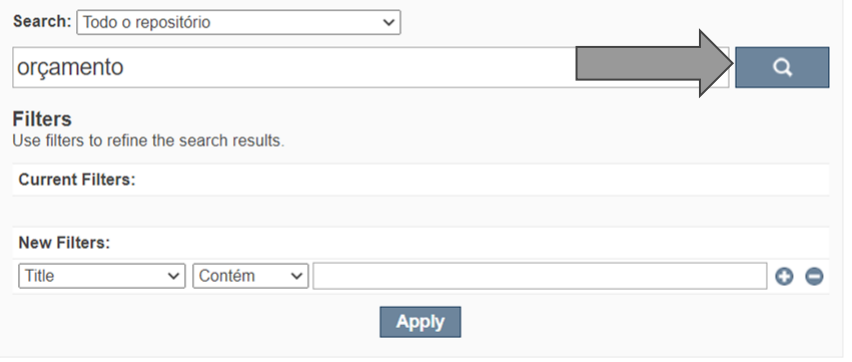

Showing 10 out of a total of 107 results. (0.02 seconds)

Se você quiser **reiniciar a busca** você deve inserir o novo termo na barra de busca e clicar na **lupa.**

Ao fazer uma nova busca, os filtros anteriormente aplicados serão mantidos, a menos que você os reinicie (deletando → aplicar) ou os remova pelo ícone **menos** (-) e depois em aplicar.

Outra forma de realizar a busca é navegando pelas **comunidades e coleções .**

*Exemplo:* caso queira encontrar algum material de um **Fórum** passado, basta seguir o seguinte fluxo: ir na comunidade 3. Formação e Integração → clicar na subcomunidade Fóruns → encontrar a coleção de determinado Fórum e explorar os materiais ali inseridos.

#### Perfil: Gestão da Carreira I Sai **Repositório Digital APPGG CIDADE DE<br>SÃO PAULO** GESTÃO Página inicial Comunidades **Buscar** Selecione uma comunidade para navegar nas coleções.  $\mathbf{Tr}$ . 1. Instrumentos e Normativos da Carreira **Busca avancada** · 2. Produtos · 3. Formação e Integração **Navegar** 3. Formação e Integração Navegar por • Autores • Títulos • Assuntos • Secretaria

 $\ensuremath{\text{tr}}$ 

 $-$  Ano

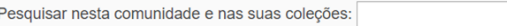

Subcomunidades nesta comunidade

· Formação de Ingresso

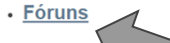

Uma forma de visualizar todo o conteúdo presente no repositório é acessando a árvore hierárquica através da barra lateral, clicando em comunidades e coleções.

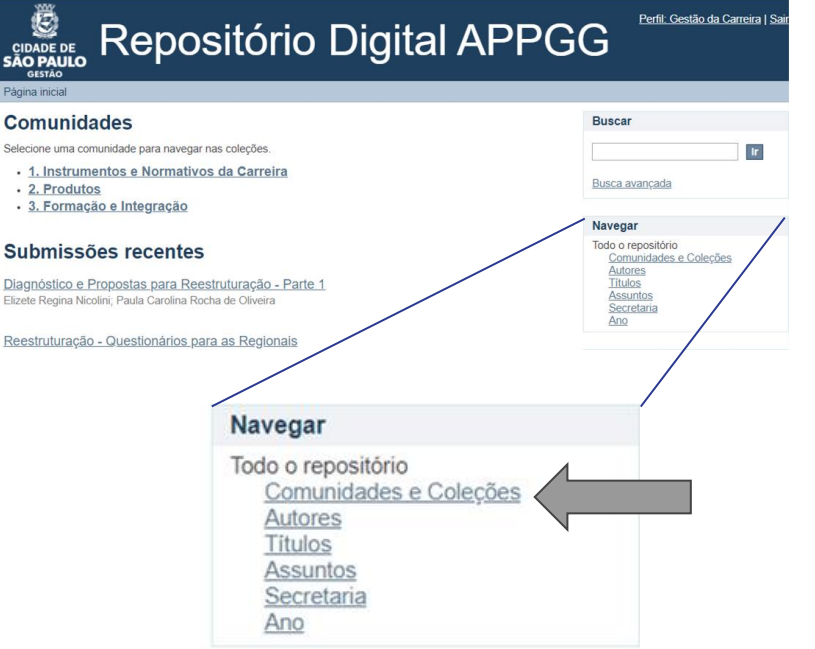

#### Comunidades

Selecione uma comunidade para navegar nas coleções.

- · 1. Instrumentos e Normativos da Carreira
	- · Guias e Procedimentos
- · Legislacão
- $P<sub>AB</sub>$
- · PTIs e Relatórios
- · 2. Produtos
	- « Administração, orcamento e financas
	- · Convênios e Parcerias
	- · Desenvolvimento Institucional e Organizacional
	- « Gestão de Pessoas, capacitação e formação continuada e relações de trabalho
- · Gestão de Projetos
- « Gestão documental e de informações
- « Gestão estratégica de compras: licitações, contratos, bens e patrimônio
- · Guia de servicos e melhoria do atendimento ao cidadão
- « Implantação do Processo Eletrônico
- · Planejamento Estratégico
- « Racionalização de Servicos e Processos
- « Sistematização e Análise de Dados e Indicadores

#### · 3. Formação e Integração

- · Boletins
- · Capacitações Específicas
- « Formação de Ingresso
- Curso de Formação
- · Recepção 2016
- · Recepção 2017
- **· Fóruns** 
	- 01º Fórum APPGG (outubro/2016)
	- . 02° Fórum APPGG (novembro/2016)
	- . 03° Fórum APPGG (dezembro/2016)
	- . 04° Fórum APPGG (julho/2017)
	- 05° Fórum APPGG (setembro/2017)
	- . 06° Fórum APPGG (fevereiro/2018)
	- · 07º Fórum APPGG (abril/2018)
	- 08° Fórum APPGG (iulho/2018)
	- 09° Fórum APPGG (setembro/2018)
	- 10° Fórum APPGG (dezembro/2018)
	- 11º Fórum APPGG (abril/2019)
	- · 12º Fórum APPGG (julho/2019)
	- 13º Fórum APPGG (setembro/2019)
	- 14° Fórum APPGG (dezembro/2019)
	- 15° Fórum APPGG (julho/2020)
	- 16° Fórum APPGG (outubro/2020)

# DICAS DE BUSCA

Caso não encontre o que procura, tente pesquisar de outras formas, como a palavra no singular ou no plural *Exemplo:* Contrato → Contratos

Ou outra palavra similar *Exemplo:* Métodos Ágeis → Metodologia Ágil

<span id="page-35-0"></span>Você também pode fazer pesquisas utilizando conectores booleanos como AND e OR

O sistema de busca não diferencia letras maiúsculas e minúsculas! **Exemplo:** MROSC e mrosc retornam os mesmos resultados

É possível utilizar **máscaras** para pesquisar somente uma parte da palavra

**\*** - asterisco para trancar uma parte da palavra.

**Exemplo:** ao procurar pelo termo assi\*, a ferramenta de busca mostrará os itens que iniciam com o termo "assi", ignorando o restante das palavras. No caso, a pesquisa mostrará documentos que contenham palavras como "assistência", "assinatura", "assimetria", "assistencial".

**?** - ponto de interrogação para ignorar determinados caracteres da palavra buscada.

**Exemplo:** ao procurar por "c??a", a ferramenta de busca apresentará documentos que contenham palavras como "casa", "ceia", "cena".

### **CONTATO**

Caso tenha alguma dúvida ou dificuldade ou caso tenha encontrado algum erro nesse tutorial ou no Repositório Digital APPGG, entre em contato com a Gestão da carreira através do e-mail abaixo!

<span id="page-37-0"></span>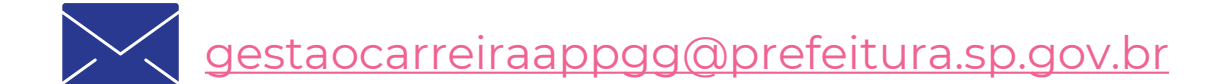

# Anexo - Sugestão de capa

<span id="page-38-0"></span>Esse modelo é uma sugestão, você pode utilizar outro! Mas recomendamos que essas informações estejam presentes

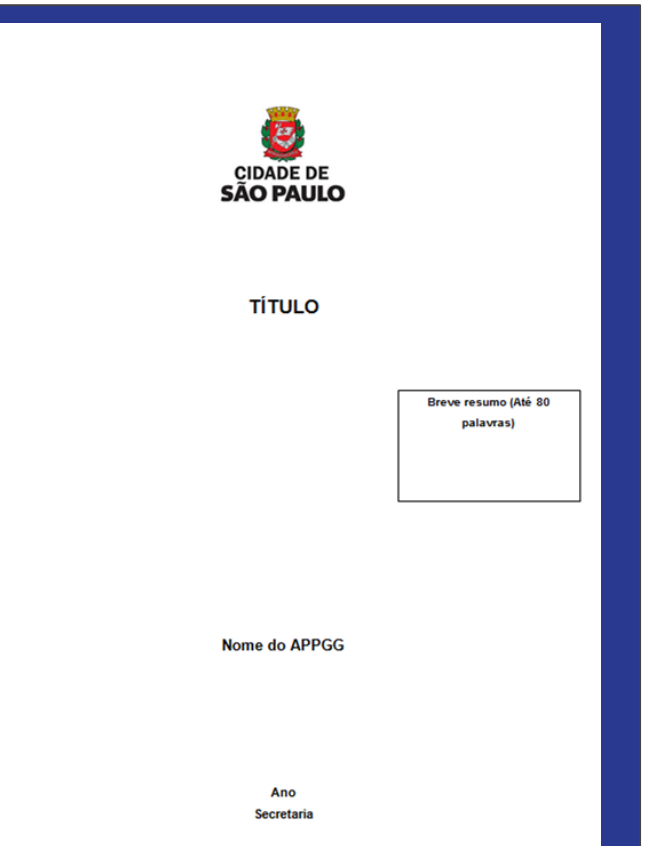

# Anexo - Tipo de Documento

<span id="page-39-0"></span>Análise/Diagnóstico Apresentação Atas Balanço Base de Dados Boletim Contrato Edital Ementa Fluxograma Formulário Imagens Informe Jogos

Manual Minuta Modelo Normativo Nota Técnica Organograma Planilha Plano Relatório Roteiro Software/Código-Fonte Termo de Referência Treinamento/Curso Vídeos

### **A**

<span id="page-40-0"></span>Ação Judicial Acessibilidade Acompanhamento Financeiro Adolescência e Juventude **Agricultura** Álcool e drogas Alimentação Alocação de cargos Análise de Preços Analista de Políticas Públicas e Gestão Governamental (APPGG) Áreas Públicas Arquivo Municipal Assistência e Desenvolvimento Social Ata de Registro de Preço (ARP) Atendimento ao Cidadão Audiência Pública

### **B**

Benchmarking

**C**

Capacitação Captação de Recursos Chamamento Público Comissão Estadual de Emprego Compras e Licitações Comunicação Consessão Concorrência Pública Concurso Público Conselho Municipal Contratos Contratos de Gestão Convênios e Parcerias Cultura

### **D**

Defesa Civil Denúncia Descomplica SP Desestatização Digitalização Direitos Humanos Doação **E** Educação Educação à distância Educação básica Educação de jovens e adultos Elaboração Orçamentária Empreenda Fácil Escola Municipal de Administração Pública de São Paulo (EMASP) Esporte e Lazer

### Estágio

Estrutura Orçamentária Estrutura Organizacional Execução Financeira Execução Orçamentária **F**

Financiamento habitacional Fiscalização

### **G**

Georreferenciamento Gestão da carreira APPGG Gestão da Informação Gestão da Mudança Gestão de Carreiras Gestão de Competências Gestão de Pessoas Gestão de Processos Gestão de Projetos

Gestão de Resultados Gestão Documental Gestão Escolar Gestor Público Gestores da Economia Governança Grupo de Planejamento Grupo de Trabalho Guarda Civil Metropolitana (GCM) Guia de Serviços/Carta de Serviços **H** Habitação **I** Igualdade Racial Iluminação Pública Imigrantes

### Imóveis Indicadores

### **L**

Legislação Lei de Cotas Lei Orçamentária Anual (LOA) Levantamento de custos LGBTI Licenciamento Limpeza Urbana Locação de veículos **M** Manifestação de Interesse Privado (MIP) Meio Ambiente Mobilidade e transportes Monitoramento Mulheres

### **O**

Obras Observatório Orçamento Ouvidoria

### **P**

Painel de monitoramento Parques Municipais Participação e Controle Social Perfil Pesquisa Pessoa com Deficiência Pessoa Idosa Planejamento Orçamentário Planejamento Urbano PlanejaSampa Plano de Atuação Institucional (PAI) Plano de Segurança Viária

Plano de Trabalho Plano de Trabalho Individual (PTI) Plano Municipal Plano Plurianual (PPA) População em Situação de Rua Pregão Prestação de Contas Previdência Primeira Infância Processo Eletrônico Programa de Metas Prontuário Eletrônico

### **R**

Realização orçamentária Recursos hídricos Redenção Regionalização do orçamento Relações Internacionais

Relatório Anual de Gestão Repositório Digital **S** Saneamento urbano Saúde Saúde da família Segurança Urbana Serviço de Limpeza Sistema Eletrônico de Informações (SEI) Sistemas de Informação SP156 Subprefeituras Suprimentos **T** Tecnologia da Informação Telefonia Teletrabalho

Terceiro Setor Termo de Cooperação Termo de Referência (TR) Trabalho e Empreendedorismo Transparência e Dados Abertos Turismo **U** Urbanismo **V** Vacinação Vigilância

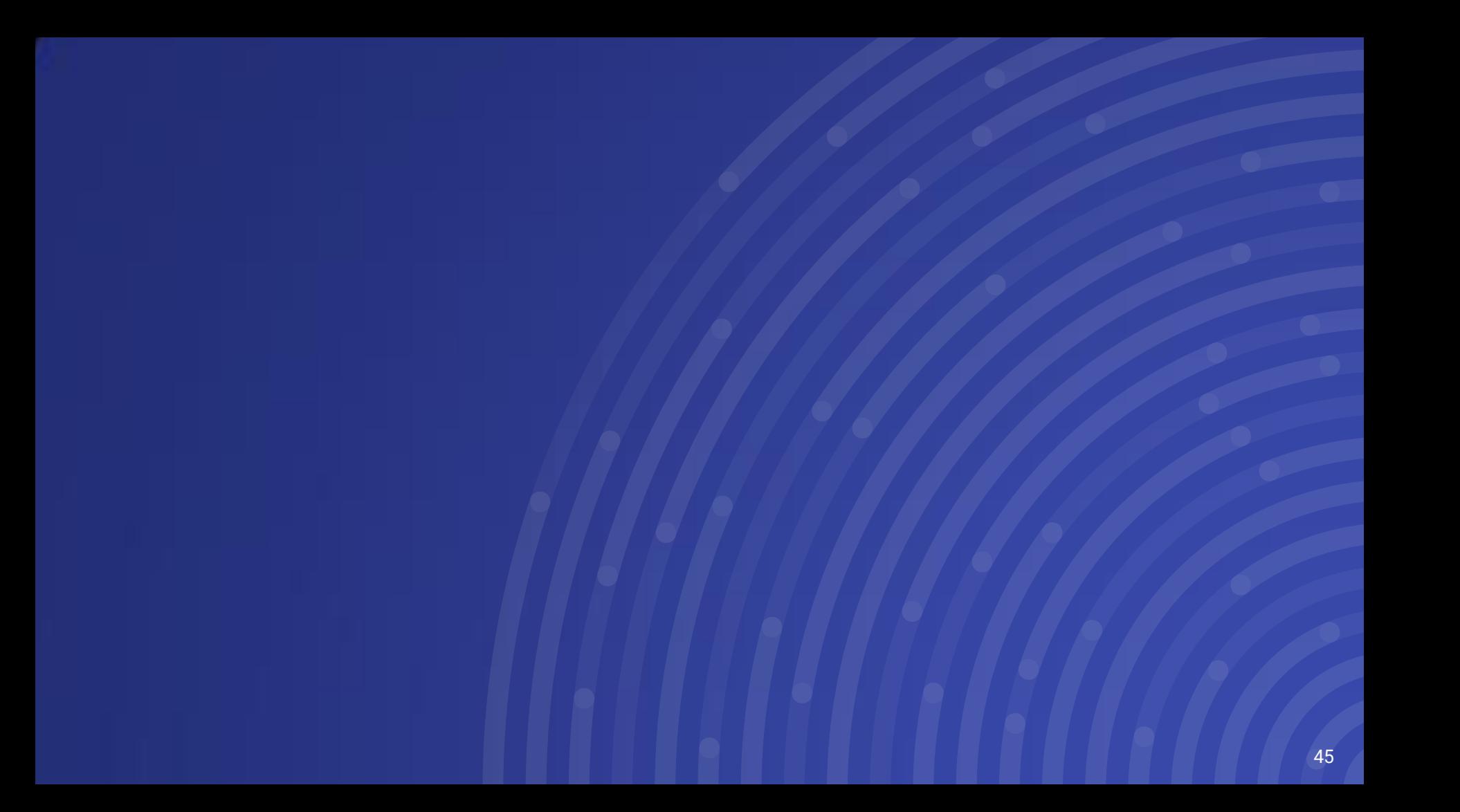